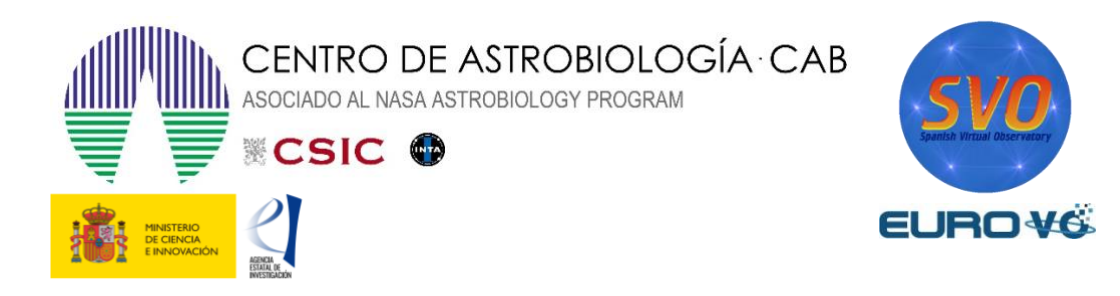

# **EL DIAGRAMA H-R DEL CÚMULO DE LAS PLÉYADES**

Autores: G. Iafrate (a), M. Ramella (a) y P. Padovani (b)

Traducido por: Carmen Morales (c), Miriam Aberasturi (c, d) y Enrique Solano (c, d)

> Actualizado por: Luis González Ramírez (e), Alba Aller (c, d)

(a) INAF -Astronomical Observatory of Trieste, (b) ESO -European Southern Observatory, (c) Centro de Astrobiología (CAB), INTA-CSIC, (d) Observatorio Virtual Español, (e) Universidad Complutense de Madrid

Versión: mayo 2023  $\_$  , and the set of the set of the set of the set of the set of the set of the set of the set of the set of the set of the set of the set of the set of the set of the set of the set of the set of the set of the set of th

# 1 Introducción

Las estrellas, aquellos puntos brillantes que se pueden ver en un cielo despejado en la noche, son los objetos astronómicos visibles y más abundantes que componen las galaxias. Nacen de grandes nubes moleculares de gas que colapsan, formando los **cúmulos abiertos** (véase figura 1). Un cúmulo abierto es una agrupación de cientos de estrellas ligadas entre sí gravitacionalmente. Esto significa que se mueven de forma conjunta como un sistema individual. Aparentemente, las estrellas de este tipo de cúmulos se observan cercanas entre sí, y distribuidas de forma asimétrica. Están rodeadas de nubes de gas que darán lugar a la formación de nuevas estrellas.

Se los denomina *abiertos* para distinguirlos de los **cúmulos globulares** (véase figura 2). Estos cúmulos, que son redondos y compactos, poseen miles de estrellas, generalmente más que los cúmulos abiertos. Los cúmulos globulares son mucho más antiguos que los cúmulos abiertos, llegando en algunos casos a ser casi tan antiguos como el propio Universo, mientras que los cúmulos abiertos suelen tener unos cientos de millones de años. Además, los cúmulos abiertos carecen de gas al haber sido utilizado para formar nuevas estrellas.

Volviendo a los cúmulos abiertos, en la Vía Láctea se han detectado alrededor de 1100 cúmulos abiertos [1]. El más famoso y que además es visible a simple vista cerca de la constelación de Tauro, es el cúmulo de las Pléyades.

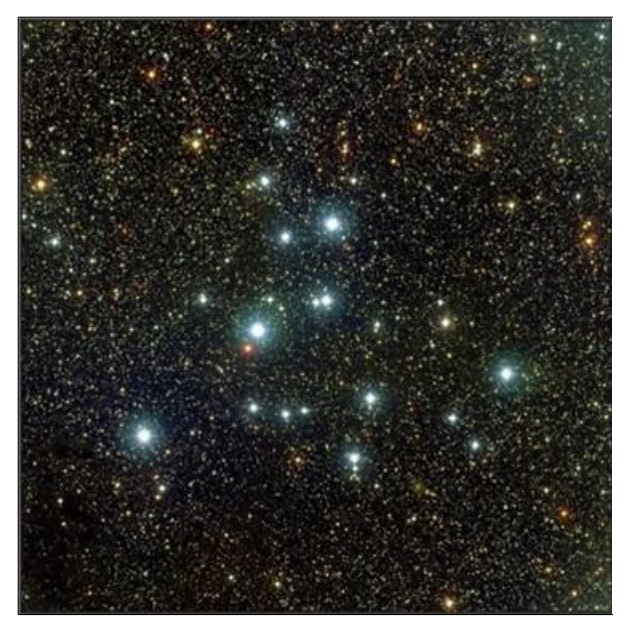

*Figura 1. M39, ejemplo de cúmulo abierto (fuente: APOD).*

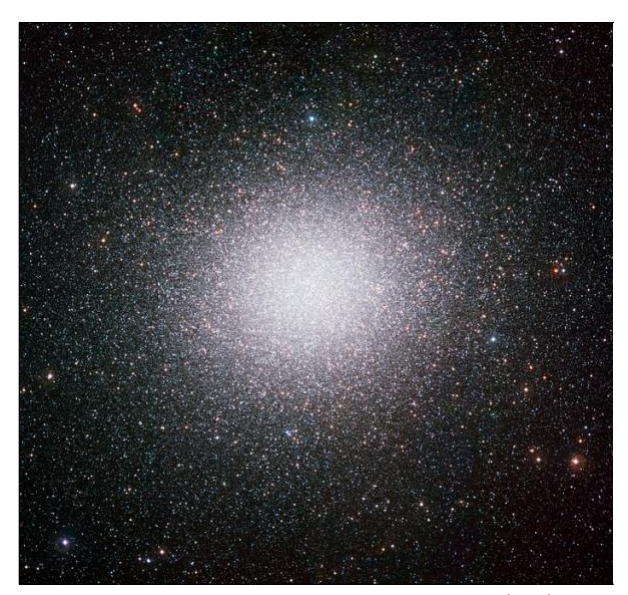

*Figura 2. Omega Centauro, un ejemplo de cúmulo globular. Fuente: WFI camera del Observatorio de La Silla, ESO (European Southern Observatory).*

Los cúmulos estelares son muy importantes para estudiar la evolución estelar. Las estrellas pertenecientes a un cúmulo, además de encontrarse a la misma distancia de nosotros, se han originado a partir de la misma nube de gas, lo que implica que tienen la misma edad y composición química, fundamentales para el estudio de las estrellas y la comprensión de la evolución estelar.

En este ejercicio vamos a aprender cómo usar dos herramientas del Observatorio Virtual: **Aladin** y **TOPCAT**, con las que construiremos un **diagrama color-magnitud de Hertzsprung-Russell**. Además, se usará, como parámetro de distancia para comprobar la pertenencia de una determinada estrella al cúmulo, el valor de la **paralaje**.

# 2 La paralaje

Los astrónomos utilizan la llamada **paralaje astronómica** para medir la distancia a las estrellas. Se llama paralaje al ángulo formado por las líneas de observación a un objeto desde dos puntos suficientemente separados sobre la Tierra o en dos posiciones diferentes de la Tierra en su órbita alrededor del Sol (véase figura 3).

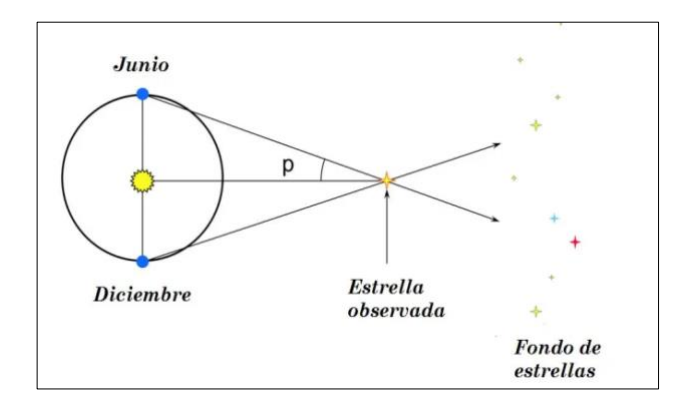

*Figura 3. Paralaje de una estrella.*

El valor de la paralaje disminuye al aumentar la distancia de las estrellas. La distancia entre los dos puntos de observación ha de ser lo mayor posible para poder detectar el ángulo paraláctico (p) con precisión, ya que es un ángulo muy pequeño. Por esta razón, los astrónomos observan las estrellas desde dos posiciones opuestas de la Tierra en su órbita alrededor del Sol, lo que equivale a medir la posición de la estrella una vez cada seis meses desde dos puntos que se encuentran a unos 300 millones de km de distancia uno del otro.

En Astronomía, la distancia se suele medir utilizando la unidad de *parsec*. Un *parsec* es la distancia desde la que se ve el radio de la órbita terrestre alrededor del Sol bajo el ángulo de un segundo de arco. O lo que es lo mismo, una estrella situada a un *parsec* de distancia de la Tierra tiene una paralaje de un segundo de arco. Un parsec equivale a 3.26 años luz o, lo que es lo mismo, a 30.878.480.448.000 kilómetros. Las paralajes son ángulos muy pequeños. Así, por ejemplo, un segundo de arco es el ángulo bajo el cual se vería un balón de fútbol a 46 km de distancia.

# 3 Evolución estelar

Llamamos evolución estelar a la secuencia de cambios que una estrella experimenta a lo largo de su existencia. Una herramienta fundamental para estudiar la evolución estelar es el diagrama de Hertzsprung-Russell o **diagrama H-R**, en el que se representa la **magnitud absoluta** de las estrellas, es decir el brillo que tendrían si estuvieran situadas a una distancia de 10 *parsecs*, frente a su tipo espectral, que además constituye un indicador universal de la temperatura. Esto permite a los astrónomos tener una estimación de algunos de los parámetros físicos de las estrellas como su temperatura, su masa o su radio. Así, a lo largo de su ciclo de vida, las estrellas describen una trayectoria definida en el diagrama H-R.

El diagrama H-R de un cúmulo es fácil de representar debido a que se pueden utilizar las **magnitudes aparentes**, es decir, la cantidad de luz que recibimos, en lugar de magnitudes absolutas, ya que se encuentran todas las estrellas a la misma distancia aproximadamente.

Además, todas las estrellas que forman parte de un cúmulo no solamente se encuentran a la misma distancia de nosotros, sino que también se originan al mismo tiempo y a partir de la misma nube de gas. Por ello, todas las estrellas tienen la misma edad y composición química inicial y las diferencias en luminosidad entre los miembros del mismo cúmulo son debidas únicamente a las diferencias en masa de las estrellas. Este es el factor que hace que los cúmulos estelares sean muy útiles para el estudio de la evolución estelar.

En un diagrama H-R (véase figura 4) se puede ver como la mayoría de las estrellas del diagrama se encuentran en una región bien definida llamada **secuencia principal.**

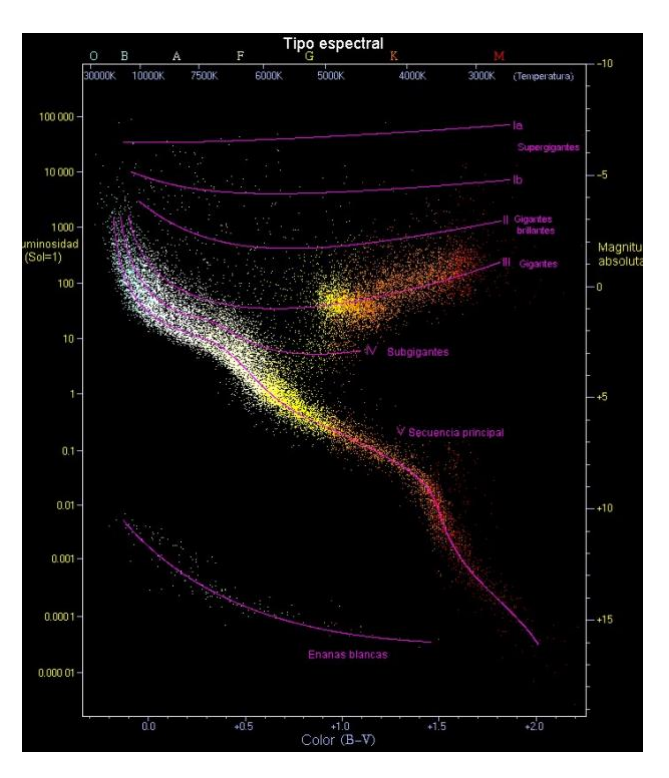

*Figura 4. Diagrama de Hertzsprung-Russell. Fuente: Wikipedia.*

Las estrellas pasan la mayor parte de su vida en la secuencia principal, generando energía en su interior mediante procesos de fusión nuclear del hidrógeno en helio. Al agotarse el hidrógeno en el núcleo (lo cual se producirá más rápidamente cuanto más masiva sea la estrella), éstas aumentan su tamaño y se mueven en el diagrama H-R hacia una nueva región: la rama de las gigantes. Este aumento de tamaño se traduce en un aumento de la luminosidad y también en un descenso de la temperatura. Así, las estrellas gigantes son muy grandes y luminosas, pero relativamente frías.

# 4 Herramientas del Observatorio Virtual requeridas

Para la instalación de las herramientas, simplemente, se tiene que acceder a los enlaces mostrados a continuación y descargarlos en el escritorio o la carpeta que se vaya a usar en este caso práctico.

### 4.1 Aladin

La primera herramienta que utilizaremos es **Aladin**, un atlas astronómico interactivo del cielo, desarrollado y mantenido por el Centro de Datos astronómicos de Estrasburgo (CDS).

Aladin permite al usuario visualizar imágenes de cualquier parte del cielo y superponer datos de tablas y catálogos de diferentes archivos astronómicos y de numerosas referencias de estudios y artículos, además de permitir la interoperabilidad con otros servicios.

Aladin es una aplicación Java que se puede descargar entrando en la siguiente página web:

[https://aladin.cds.unistra.fr/java/nph](https://aladin.cds.unistra.fr/java/nph-aladin.pl?frame=downloading)[aladin.pl?frame=downloading.](https://aladin.cds.unistra.fr/java/nph-aladin.pl?frame=downloading)

Para la realización de esta práctica se utiliza la versió[n Aladin.](https://aladin.cds.unistra.fr/java/Aladin11.0.jar)jar 11.0 disponible aquí:

<https://aladin.cds.unistra.fr/java/Aladin11.0.jar>

*NOTA:* se utilizará una versión sin necesidad de un entorno de Java en formato de ejecutable directamente, pero cualquier otra versión tendrá el mismo funcionamiento.

# 4.2 TOPCAT

**TOPCAT** es una aplicación Java que permite trabajar de forma interactiva con tablas de datos. Para usar TOPCAT simplemente hay que hacer clic en el enlace siguiente:

[http://www.star.bris.ac.uk/~mbt/topcat/topcat](http://www.star.bris.ac.uk/~mbt/topcat/topcat-full.jar)[full.jar](http://www.star.bris.ac.uk/~mbt/topcat/topcat-full.jar)

# 5 Desarrollo del caso práctico

El objetivo será estudiar las propiedades de las estrellas del cúmulo abierto de las Pléyades. Para ello, se seguirán los siguientes pasos una vez se han instalado y abierto las herramientas.

## 5.1 Acceder a Aladin y buscar el cúmulo de las Pléyades

Una vez dentro de la ventana de Aladin, clicar en la pestaña superior donde aparece *Command* (véase figura 5) y escribir M45, el código del catálogo Messier que corresponde al cúmulo de las Pléyades. Aparecerá en el visor central del cielo el cúmulo centrado (véase figura 6).

Con el ratón se puede hacer alejar o acercar la vista. Y pulsando el botón derecho del ratón, aparece la opción de *Locked view* para bloquear la vista en el campo de visión deseado.

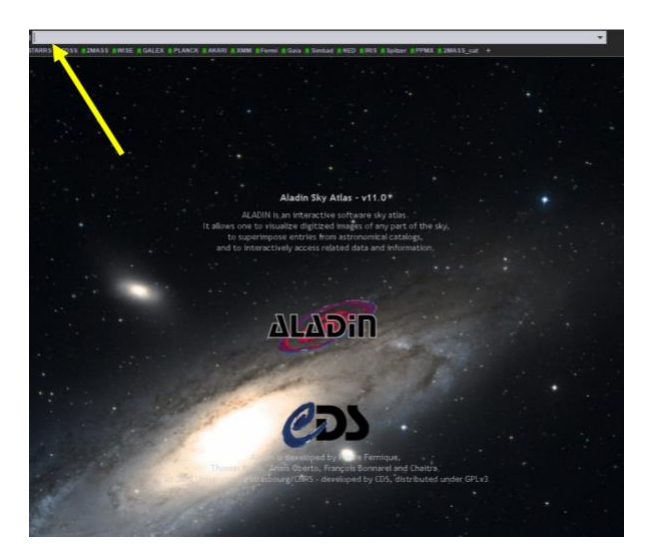

*Figura 5. Página de Aladin.*

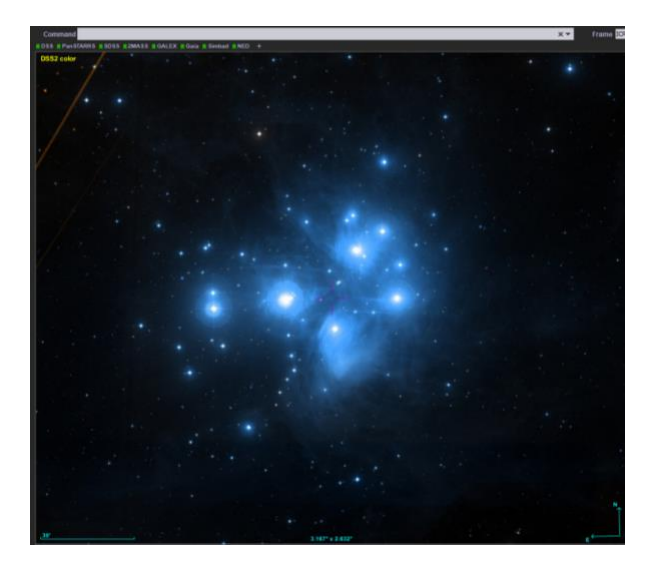

*Figura 6. Visor mostrando el cúmulo de las Pléyades.*

# 5.2 Cargar el catálogo Gaia DR3

[Gaia](https://www.cosmos.esa.int/web/gaia) es una misión de la Agencia Espacial Europea que fue lanzada al espacio en 2013 y que tiene como objetivo hacer el mapa estelar más completo de la Vía Láctea hasta la fecha. Para esta práctica, utilizaremos el catálogo Gaia Data Release 3 (DR3), que fue publicado en 2022 [2] y que contiene, entre otras cosas, mediciones de alta precisión de la posición y movimiento de más de mil millones de estrellas en nuestra galaxia.

Así, el primer paso será cargar el catálogo DR3 en Aladin (véase figura 7):

*File → Open Server Selector… (CTRL + L)*

| Server selector     | Tools<br>Others File Fov                                               |        | Ω        | ×                  |
|---------------------|------------------------------------------------------------------------|--------|----------|--------------------|
| Image<br>servers    |                                                                        |        |          | Catalog<br>servers |
| SkyView             | O User data access (image/table/script/dir)                            |        |          | <b>CAEMIL</b>      |
| Aladin<br>Hips2fits | Specify filename(s), URL(s) or a directory and press the SUBMIT button | Browse |          | <b>HATCH TAP</b>   |
| Sloan               |                                                                        |        |          | Gaia               |
| <b>DSS</b>          |                                                                        |        |          | <b>SkyBo</b>       |
| Archives            |                                                                        |        |          | NED                |
|                     |                                                                        |        | HyperLED |                    |
|                     |                                                                        |        |          | VO.                |
|                     |                                                                        |        |          |                    |
|                     |                                                                        |        |          |                    |
|                     |                                                                        |        |          |                    |
|                     | $\mathbf \Omega$<br>Clear<br>Close<br>Reset<br><b>SUBMIT</b>           |        |          |                    |

*Figura 7. Server Selector.*

Dentro del *Server Selector* se selecciona la pestaña de Gaia y se selecciona el icono de un punto de mira a la derecha de la pestaña de *Target (ICRS, name)*. Al pulsar en ese icono, se accede al visor de Aladin y se puede, arrastrando el cursor desde el centro del cúmulo hacia fuera, seleccionar una región (véase figura 8).

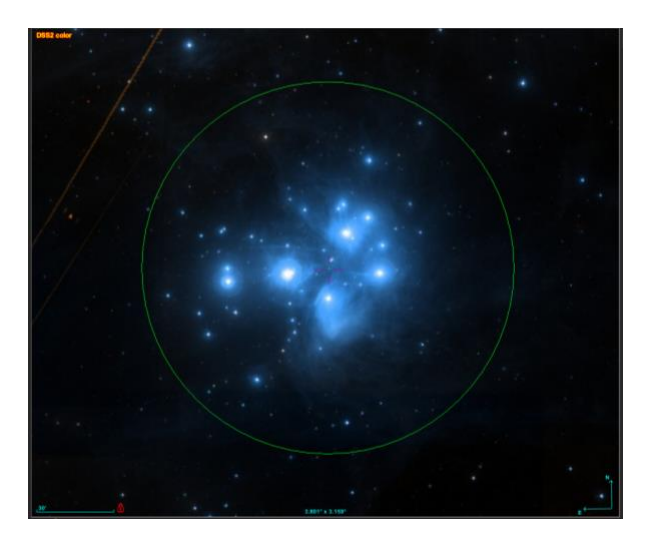

*Figura 8. Visor de Aladin al seleccionar el icono de la mira y arrastrar desde el centro del cúmulo hacia fuera lo que se crea conveniente para englobar todas las estrellas del cúmulo.*

Debería aparecer en *Target (ICRS, name)* unas coordenadas cercanas a los valores 03:46:25 +24:06:50 y en *Radius* un valor alrededor de 1º. Por último, se marca en *Max records* la opción de *Default server limit* (véase figura 9).

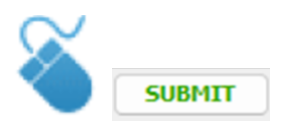

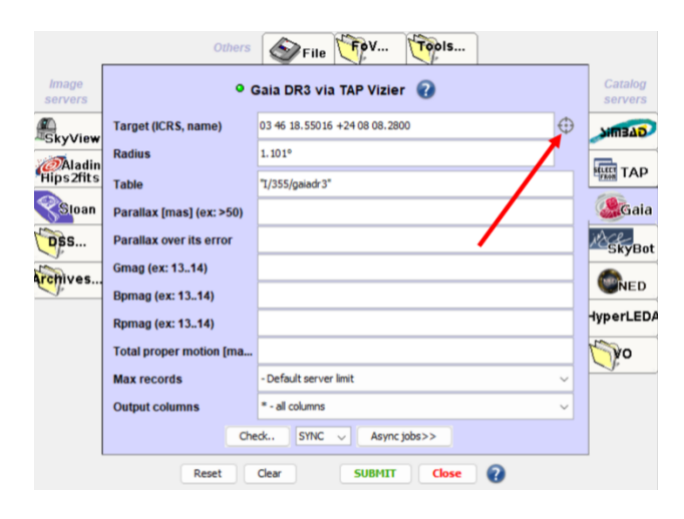

*Figura 9. Server Selector.*

Después de unos segundos, se cargarán todas las fuentes del catálogo DR3 dentro de la región que se ha seleccionado, y aparecerá abajo a la derecha de la ventana de Aladin el plano que muestra todas las fuentes. En este punto, se puede ver en la parte superior de la derecha del visor de Aladin el gran número total de estrellas (como *Sources loaded*).

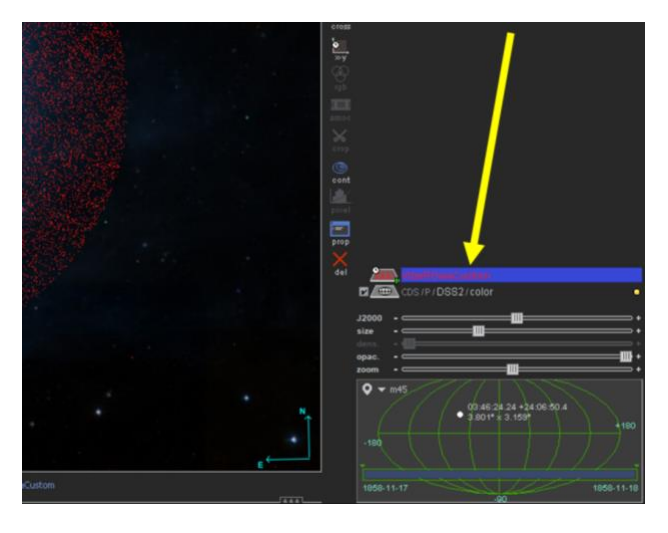

*Figura 10. Sector inferior derecho del plano marcado con la flecha corresponde a las fuentes seleccionadas (puntos rojos).*

# 5.3 Filtrado de estrellas del cúmulo de las Pléyades mediante la paralaje

No todos los objetos del catálogo de Gaia DR3 pertenecen realmente al cúmulo de las Pléyades. Algunos de ellos pueden ser simplemente estrellas que se encuentran en la misma línea de visión pero a una distancia menor (delante) o mayor (detrás) del cúmulo.

Para filtrar las estrellas que sí pertenecen al cúmulo utilizaremos la herramienta TOPCAT,

analizando la paralaje de todas las estrellas. Iniciamos TOPCAT y, volviendo a la ventana de Aladin, pulsamos el botón derecho del ratón sobre el plano señalado con la flecha (véase figura 10) y se selecciona la opción de:

*Broadcast selected tables to… → topcat*

En la ventana de TOPCAT solo se van a necesitar las siguientes columnas:

#### - Por \$ID: **\$2, \$3, \$9, \$69, \$89, \$148** y **\$151**.

#### - Por *Name*: *RA\_ICRS, DE\_ICRS, plx, Gmag, BP-RP, AG* y *E(BP-RP)*.

Se puede en la herramienta de *Display column metadata* en la barra de herramientas superior (véase figura 11) para hacer invisibles todas las columnas, seleccionando las que necesitamos.

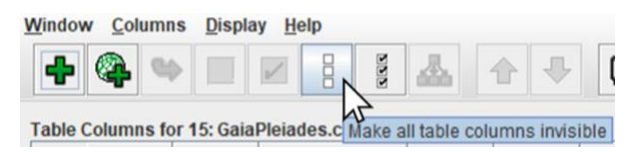

*Figura 11. Barra de herramientas de la ventana de Display columna metadata.*

A partir de aquí, se puede abrir la herramienta de graficar histogramas (véase figura 12). Se selecciona en el eje *X* la columna de paralaje llamada *Plx* (flecha azul, figura 14).

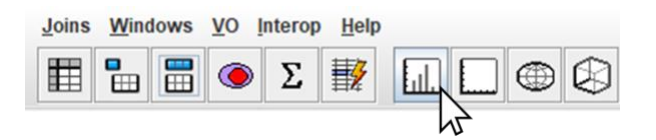

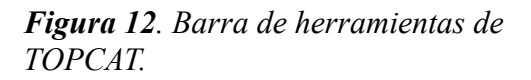

Después, se pulsa en la opción de *Bins* y se desplaza el *Bins Size* completamente hacia la izquierda (véase figura 13). La figura 16 representa la distribución (histograma) de las paralajes que aparecen en el catálogo Gaia DR3. Se puede ver como el máximo del histograma se encuentra alrededor de 0 milisegundos de arco mientras que aparece un segundo pico alrededor de 8 milisegundos de arcos. Este segundo pico corresponderá a las Pléyades y tiene una paralaje de 7,364 [3].

| $E_{\rm{E}}$<br>aalk             |                                           |  |  |  |  |  |
|----------------------------------|-------------------------------------------|--|--|--|--|--|
| Frame                            | <b>KDE</b><br><b>Histogram</b><br>General |  |  |  |  |  |
| $\frac{9.88}{\times 0.6}$ Legend | Bin Size: O                               |  |  |  |  |  |
| <b>Axes</b><br>Xхх               | Bin Phase: $\circledcirc$                 |  |  |  |  |  |
| <b>Bins</b>                      | <b>Visible Histograms: 1</b>              |  |  |  |  |  |

*Figura 13. Barra de opciones de Bins en Histogram Plot.*

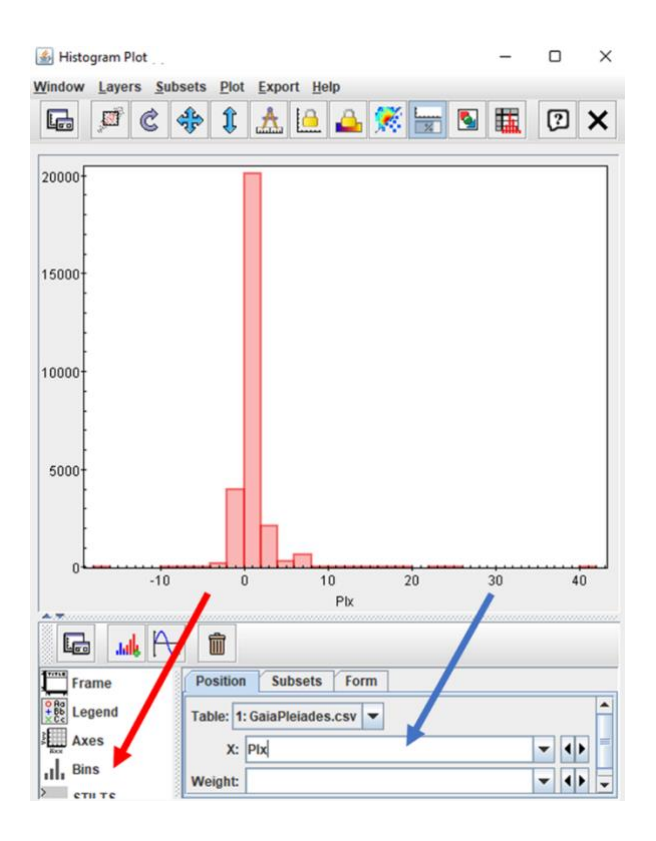

#### *Figura 14. Ventana de histogramas.*

Para seleccionar las estrellas alrededor de ese pico, se accede a la herramienta de *Display row subsets*. Dentro de la ventana de los *subsets* se pulsa en la herramienta de *Define a new subsets using algebraic expression*. En la ventana que se abre (véase figura 26), se escribe, *Pleiades*, en *Subset Name* y en *Expression* se escribe:

$$
$9 > 7 & \& $9 < 9 \ (1)
$$

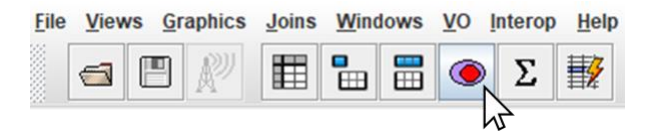

*Figura 15. Barra de herramientas de TOPCAT.*

Así se seleccionan las estrellas con paralajes entre 7 y 9 milisegundos de arco, filtrando así aquellas estrellas pertenecientes a las Pléyades.

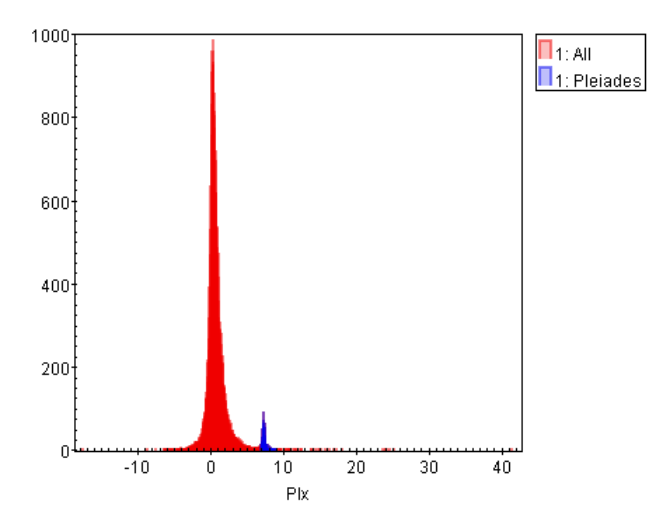

*Figura 16. Histograma de fuentes por paralaje (Plx) donde aparece la muestra de las Pléyades diferenciada del pico mayor de estrellas cercanas a paralaje 0, es decir, mucho más lejanas que el cúmulo, de mayor paralaje, y por tanto con estrellas más cercanas y a la misma distancia aproximadamente.*

El histograma (véase figura 16) representa la distribución de las paralajes que aparecen en el catálogo Gaia DR3. Se puede observar como el máximo del histograma se encuentra alrededor de 0 milisegundos de arco mientras que tenemos un segundo pico alrededor de 8 milisegundos de arcos. El valor real de la paralaje de las Pléyades es de 7,34 milisegundos de arcos [4].

### 5.4 Construcción del diagrama H-R y corrección por enrojecimiento

Una vez que ya tenemos las estrellas que pertenecen al cúmulo de las Pléyades, podemos situarlas en el correspondiente diagrama H-R para ver su estado evolutivo. Para ello, utilizaremos el **color** de las estrellas. Este color es la diferencia de magnitud entre dos bandas fotométricas. Uno de los colores más utilizado es el  $B - V$ , diferencia entre su magnitud en la banda azul (con longitud de onda a 440 nanómetros) y su magnitud en la banda verde (a 550 nanómetros).

No obstante, en la misión de Gaia se utilizan unas bandas fotométricas particulares. Estas se basan en filtros verde (*G*), azul (*BP*) y rojo (*RP*).

Se utilizará el color  $(BP - RP)$ . El color es un indicador directo del tipo espectral de la estrella y en consecuencia de su temperatura. No obstante, a los datos obtenidos por Gaia se les debe aplicar una corrección debida al denominado **enrojecimiento**.

El enrojecimiento es un fenómeno producido por los granos de polvo presentes en el medio interestelar. La forma en que estos granos de polvo absorben y dispersan la luz depende fundamentalmente de su tamaño. La radiación de longitudes de onda más pequeña que dicho tamaño (luz azul) es absorbida y dispersada mientras que las longitudes de onda mayores (luz roja) pueden pasar fácilmente entre los granos del medio interestelar sin interactuar con ellos. El nombre de enrojecimiento se debe precisamente a que este fenómeno hace que veamos una estrella más roja de lo que realmente es.

Por tanto, antes de representar el diagrama H-R, el color observado  $(BP - RP)$  tiene que ser corregido de enrojecimiento. En particular, para el cúmulo de las Pléyades el enrojecimiento tiene un valor dado por la base de datos de Gaia, con lo que se tendrá el valor para cada estrella particular por lo que el valor del color  $(BP - RP)_{correaido}$  verdadero, es decir, el corregido, vendrá dado por la siguiente fórmula:

$$
(BP - RP)_{corr} = (BP - RP) - E(BP - RP)
$$

Para crear una nueva columna con los valores de  $(BP - RP)_{correado}$  haremos lo siguiente:

**1º/** En la ventana principal de TOPCAT pulsamos en la opción de *Row Subset* de la parte de *Current Table Properties* el *subset* correspondiente a las Pléyades (que en este caso se ha llamado *Pleiades*).

**2º/** En la herramienta de Display columna metadata (véase figura 17) se selecciona una nueva columna.

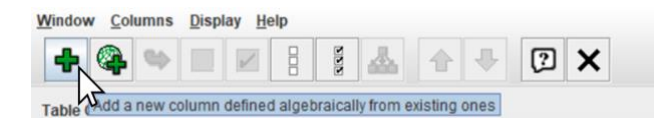

*Figura 17. Ventana de información de las columnas en TOPCAT.*

**3º/** En la ventana que aparece para definir una columna sintética *Define Synthetic Column* se añade un nombre, como por ejemplo *(B-R)\_corr* y en *Expression* se escribe:

#### **\$89 - \$151**

donde **\$151** es la columna con las correcciones. Y por último, se debe añadir una corrección de extinción, debido al mismo polvo interestelar, sobre la magnitud *G*:

$$
G_{corr} = G - A_G
$$

donde la corrección aparece en el catálogo como *AG* en la columna \$148. Esto se hace debido a que necesitamos la magnitud aparente corregida para obtener la magnitud absoluta correcta.

Nuevamente, para crear una nueva columna con la magnitud corregida por extinción tenemos:

**1º/** En la ventana principal de TOPCAT pulsamos en la opción de *Row Subset* de la parte de *Current Table Properties* el *subset* correspondiente a las Pléyades (llamado *Pleiades*).

**2º/** En la herramienta de *Display columna metadata* se selecciona una nueva columna (véase figura 18).

**3º/** En la ventana que aparece para definir una columna sintética *Define Synthetic Column* se añade un nombre, como por ejemplo *G\_corr* y en *Expression* se escribe:

#### **\$69 - \$148**

De esta forma, se puede obtener el diagrama H-R individual del cúmulo de las Pléyades, usando la magnitud proporcionada en *G* aunque es aparente, y no la absoluta. Sin embargo, dado que todas las estrellas se encuentran prácticamente a la misma distancia de la Tierra, se puede conservar así el diagrama sin perder información de los diferentes tipos de estrellas que abundan las Pléyades.

Ahora bien, para obtener la magnitud absoluta *Gabs* se tiene la siguiente expresión:

$$
G_{abs} = G + 5 \cdot \log(p) + 5
$$

donde p es la paralaje en segundos de arco.

Para obtener una columna con la magnitud absoluta, siguiendo los pasos anteriores se escribe en la expresión:

#### **\$227 + 5 + 5\*log10(\$9/1000)**

donde **\$227** corresponderá con la columna de datos calculada para G<sub>corr</sub> y donde el término de la paralaje se debe transformar de milisegundos de arco a segundos de arco.

Se puede comprobar accediendo a la información de las columnas (véase figura 18) y bajando hasta la posición \$133.

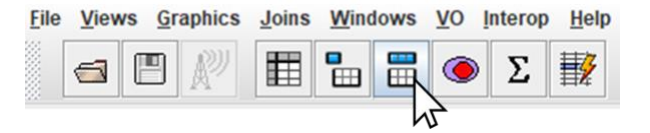

#### *Figura 18. Barra de herramientas de TOPCAT.*

Así, construimos el diagrama H-R final (véase figura 20). Para ello, se pulsa de nuevo en la herramienta gráfica de *plots* (véase figura 19) y se configura en *X* la columna \$226 de *(B-R)\_corr* y en *Y* la magnitud absoluta *G\_abs* (véase figura 21).

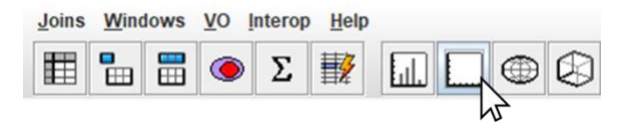

#### *Figura 19. Barra de herramientas de TOPCAT.*

De forma opcional, se puede ir a la herramienta de *Axes* y crear una rejilla en la opción de *Grid*.

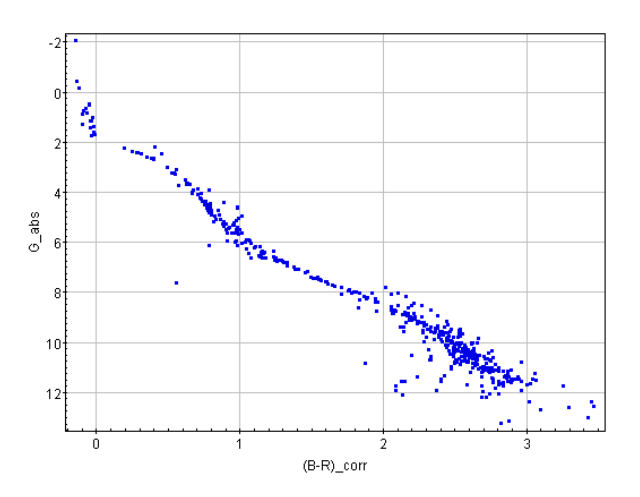

*Figura 20. Diagrama H-R de las Pléyades.*

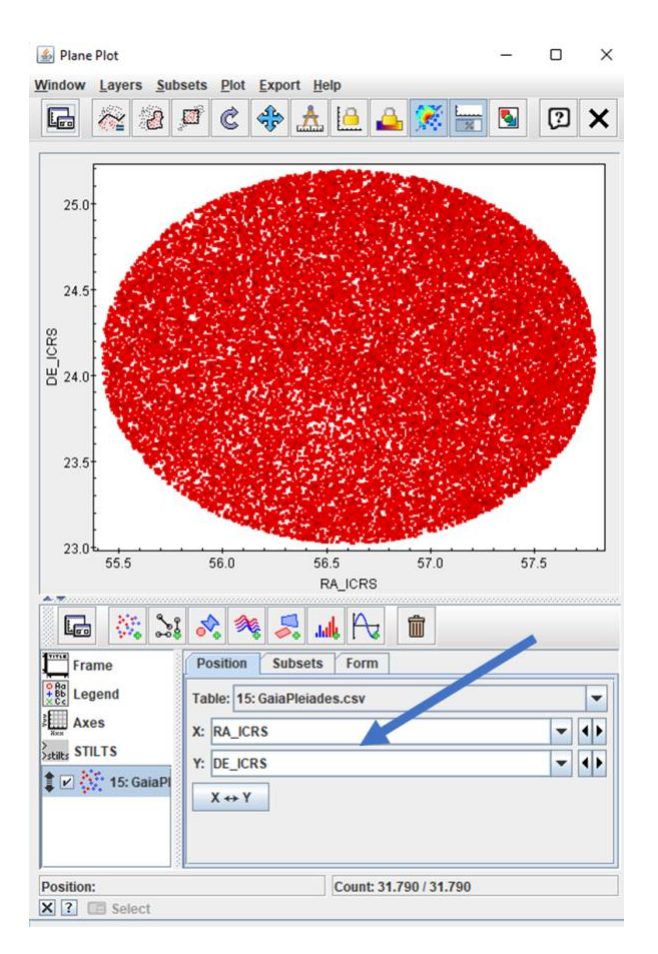

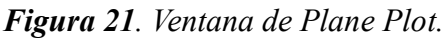

#### **Referencias**

[1] Open Star Clusters, 2008.

[2] Gaia Data Release 3: Summary of the content and survey properties, Gaia Collaboration, AA43940-22, 2022.

[3] Gaia Data Release 2. Observational Hertzsprung-Russell diagrams, 2018.

[4] The Distance to the Pleiades According to Gaia DR2, Guillermo Abramson, AAS 2 150, 2018.

## Para saber más sobre:

- Cúmulos abiertos y cúmulos globulares
- Diagrama H-R
- Enrojecimiento
- Evolución estelar
- Paralaje
- Tipos espectrales

#### **"100 conceptos básicos de Astronomía"**

[https://www.sea](https://www.sea-astronomia.es/sites/default/files/100_conceptos_astr.pdf)[astronomia.es/sites/default/files/100\\_conceptos](https://www.sea-astronomia.es/sites/default/files/100_conceptos_astr.pdf) [\\_astr.pdf](https://www.sea-astronomia.es/sites/default/files/100_conceptos_astr.pdf)

## Para saber más sobre:

Observatorio Virtual:

<https://svo.cab.inta-csic.es/main/index.php>

#### [NOTA:](http://svo.laeff.inta.es/modules.php?op=modload&name=phpWiki&file=index&pagename=General+Information)

Si hace uso de esta guía, por favor, incluya la siguiente frase de agradecimiento en cualquier tipo de publicación o presentación:

"Esta publicación / presentación ha hecho uso de las guías educativas de Observatorio Virtual originalmente desarrolladas en el marco del proyecto EuroVO-AIDA (INFRA-2007- 1.2.1/212104) y actualizadas en el marco del proyecto PID2020-112949GB-I00 financiado por: MCIN/AEI/10.13039/501100011033/"

# **Ejercicio propuesto 1**

# Diagrama H-R del cúmulo M67

Para completar este caso científico, animamos al lector a seguir el mismo procedimiento, pero con otro cúmulo, mucho más antiguo que las pléyades: M67 (véase figura 22 y 24). Se seguirán los mismos pasos anteriores cambiando los siguientes puntos:

1º/ En Aladin se introducirá M67 en la pestaña de comandos.

2º/ La expresión (1) que limita la paralaje del cúmulo se usará en su lugar la expresión:

#### **\$9 >1 && \$9 < 1.3**

Sabiendo que este cúmulo se sitúa mucho más lejos que el cúmulo de las Pléyades, se podrán comparar, realizando las correcciones de extinción y distancia del apartado anterior, ambos cúmulos en el diagrama. Así se puede estudiar la evolución de los dos cúmulos (véase figura 23).

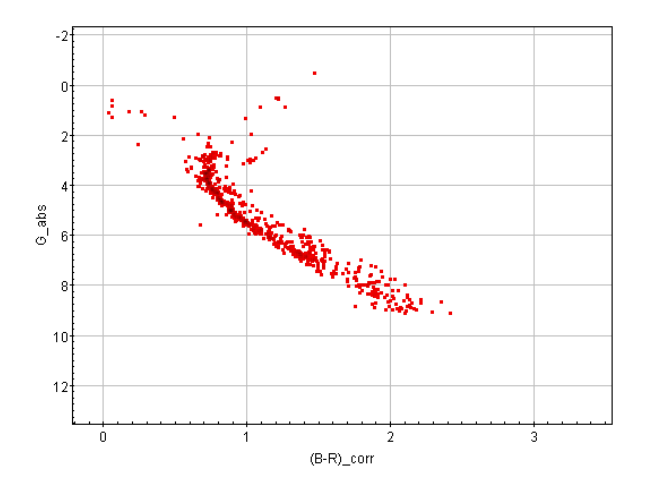

*Figura 22. Diagrama H-R de M67.*

Para obtener el diagrama H-R de ambos cúmulos, simplemente se puede pulsar en la opción de *Add a new positional plot control to the stack* (dentro de la ventana de *Plane plot*), seleccionando la tabla del otro cúmulo, y el color y la magnitud absoluta (véase figura 25).

Se puede deducir, teniendo en cuenta cómo es la evolución de las estrellas en el diagrama H-R

(véase figura 4), que el cúmulo de M67 es más antiguo que el cúmulo de las Pléyades, ya que hay estrellas que abandonan antes la secuencia principal (véase figura 23).

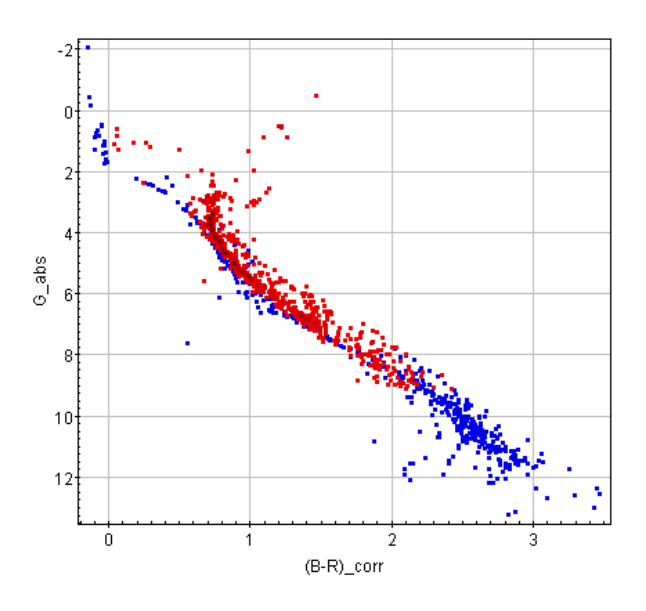

*Figura 23. Diagrama H-R con magnitud absoluta de ambos cúmulos (M67, en rojo; Pléyades, en azul).*

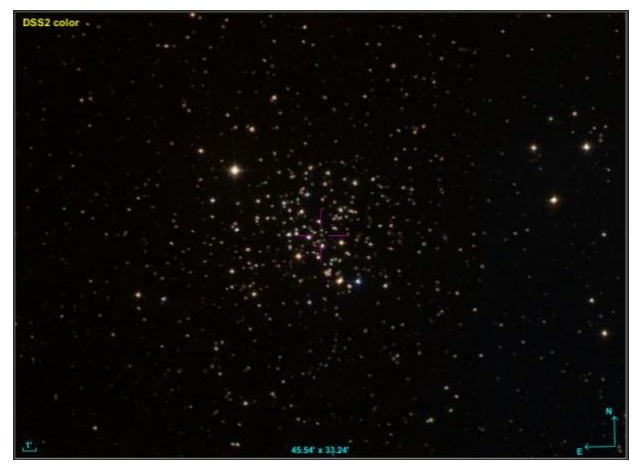

*Figura 24. Visor de Aladin mostrando el cúmulo M67.*

|  |    | 26 |  |  |  |
|--|----|----|--|--|--|
|  | ×. |    |  |  |  |

*Figura 25. Ventana de Plane plot mostrando la barra de herramientas.*

# **Ejercicio propuesto 2**

# Filtrado mediante movimiento propio

En este apartado, presentamos otra forma alternativa de filtrar las estrellas que pertenecen al cúmulo de las Pléyades (o a cualquier otro cúmulo), pero esta vez lo haremos de acuerdo al **movimiento propio** de las estrellas, en lugar de recurrir a su paralaje.

Las estrellas, desde el punto de vista de la Tierra, tienen un movimiento propio dentro de la galaxia de la Vía Láctea. En el caso de estrellas que pertenecen a un mismo cúmulo abierto, es decir, han nacido de la misma nube, al estar ligadas gravitacionalmente, este movimiento propio es prácticamente el mismo para todas las estrellas del cúmulo.

Para realizar este ejercicio, seguiremos los pasos explicados en el apartado 5.3, pero en este caso se usarán las siguientes columnas:

#### - Por \$ID: **\$2, \$3, \$13, \$15, \$69, \$89, \$148** y **\$151**.

#### - Por *Name*: *RA\_ICRS, DE\_ICRS, pmRA, pmDE, Gmag, BP-RP, AG* y *E(BP-RP)*.

Abrimos la herramienta de *Plane plotting window*. Dentro de la ventana que se abre (véase figura 22) se seleccionan, para la coordenada *X*, la columna de *pmRA* (movimiento propio en ascensión recta), y para las coordenadas *Y,* la columna de *pmDE* (movimiento propio en declinación). Se verá así una gráfica con una agrupación de puntos concentrada en (0, 0). Al hacer *zoom* en esa zona aparece un grupo más pequeño de estrellas alrededor del punto de (20, -45) correspondiente al cúmulo de las Pléyades.

Para seleccionarlas, se creará un *subset*. Para ello, se pulsará la opción de la barra superior de herramientas de la ventana de *Draw a freehand región on the plot to define a new row subset*. Así, arrastrando el cursor alrededor del grupo pequeño de estrellas en torno al punto (20, -45) (véase figura 26), se dibuja un perímetro alrededor y, una vez se ha cerrado, se vuelve a pulsar al mismo botón y aparecerá una ventana

llamada *New Subset* y en *New Susbset Name* se pone el nombre, por ejemplo, *pleiades*, y pulsamos en *Add Subset*.

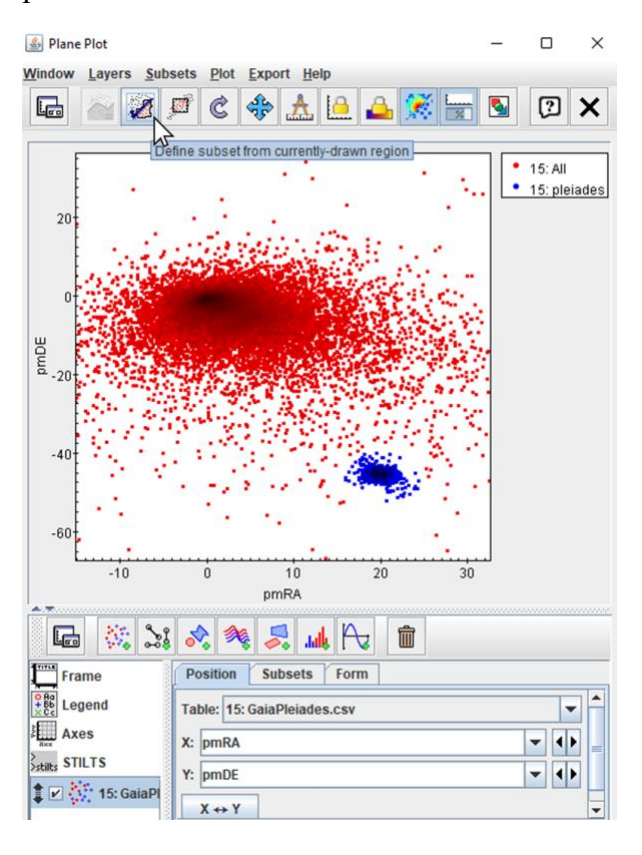

*Figura 26. Ventana de Plane Plot.*

Así se verá el grupo de estrellas con movimiento propio conjunto en un color diferente, filtrando las estrellas que pertenecen al cúmulo de las Pléyades.

En el caso de llevar a cabo este procedimiento para el cúmulo M67, simplemente habrá que tener en cuenta que la concentración de estrellas correspondientes al cúmulo, similar a lo que ocurre con las estrellas de las Pléyades, será en torno al punto  $(-11, -3)$ .